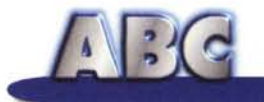

# **Basta prenderli con le buone.** • •

**Vi è mai capitato di pensare che le nostre amate macchine hanno un'anima? lo ne sono più che sicuro! A parte il fatto che mia moglie sostiene che, quando ci mettiamo "capa e capa", io e il computer, può crollarci la casa addosso, andare a fuoco Atripalda, o semplicemente passare la nottata, senza che nessuno dei due dia segno di collegamento con il mondo reale, sono sicuro che da qualche parte, nei più recessi meandri della CPU o della ALU, ci sia nascosto qualche coboldo, qualche "munaciello", che, ogni tanto, si diverte a combinarcene qualcuna senza che possiamo, in qualche modo, ribellarci o impedirlo.**

*( di Raffaello de Masi)*

Non che questa sfumata entità sia di animo perfido, per l'amor di Dio! lo la immagino come uno spiritello giocoso, forse talvolta sventato, ma mai in malafede. E' vero che qualche volta ne combina qualcuna grossa (ad esempio, non vi è mai capitato che la macchina si spenga senza nessun motivo apparente? A me è successo, e sì che non si tratta di un banale assemblato ma di un fior di HP Pavilion), ma, nel mio immaginario, sostengo che passi la maggior parte del tempo a lavorare per noi, magari solo lucidando i bus, o spolverando i banchi di memoria; e immagino che, di questo piccolo popolo che affolla la nostra motherboard, ci sia un rappresentante che lavora, giorno e notte, a generare shortcut, facility, trucchi e semplici scorciatoie per facilitarci la vita e far perdonare i tiri mancini che qualche suo collega ci propina. E, in base al principio che occorre, nella vita, prendere il buono o il cattivo di tutto quello che ci viene, eccoci qui a narrare di piccole cose che, nascoste come tartufi nell'immenso bosco in tante parti inesplorato del

sistema operativo, possono renderci la vita più comoda, piacevole, rilassante.

Tips & Tricks", li chiamano in gergo gli addetti ai lavori, e non sono certo una scoperta di Windows o di DOS; esistono, in qualunque scienza o disciplina, da quando esiste l'uomo. Tirando per i capelli l'analogia, potremmo dire che la ruota è proprio un tip, ma senza scomodare le grandi scoperte, ve ne citiamo solo qualche esempio; i telai Jacquard, di cui non esiste libro di storia che se ne dimentichi, producevano tessuti a trama più uniforme se inclinati sul lato sinistro, tenendo quindi più bassi i rocchetti del filo di alimentazione. Gran parte delle ferite e delle morti in duello alla spada sono da addebitare alla famigerata (e proibita) "mossa del napoletano"; sempre per quanto attiene ai duelli, ma stavolta con la pistola, non tutti sanno che si sparava mettendosi di profilo (così da offrire minore superficie di bersaglio) e quanto più inclinati, col tronco, dalla parte opposta (in modo che le ossa laterali del bacino potessero, in qualche modo, proteggere le parti molli del fianco). E' ben noto che una lettera o un documento sono più leggibili se si usano caratteri con le grazie, e che sommando tutti i numeri dispari dall'unità si ottengono sempre quadrati perfetti. Insomma, non esiste manifestazione della vita umana che non possieda tip e trick.

Ovviamente Windows non fa eccezione, come non hanno fatto o fanno eccezione tutti i sistemi operativi che hanno visto la luce dalla preistoria del calcolo automatico. La nostra rivista ha pubblicato in varie riprese pezzi sull'argomento e, addirittura, fin dall'inizio, ospitò una rubrica del genere, curata da Pierluigi Panunzi, dedicata all'allora sistema operativo per eccellenza, il CP/M. E' ovvio che in questa puntata non pretenderemo in alcun modo di entrare nel Guinness dei primati dei trick, ma cercheremo, immodestamente, solo di presentare una piccola serie di trucchi, abbreviazioni da tastiera più che altro, di utilizzo generale, che permettano al neofita (cui ABC, non dimentichiamo, è rivolto) di dare una sbirciatina dietro alle

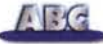

quinte del sistema operativo. Magari invogliandolo, nel caso, a svolgere in prima persona azione personale di conquista e scoperta di un mondo che ha ancora lati tanto oscuri da far, di chiunque lo voglia, un degno successore (senza il pericolo, però di essere mangiato) di un Caboto o un Magellano.

## **Cosette di poco conto**

Ogni utente minimale di Windows conosce, per averle lette dal manuale del sistema operativo, una serie di combinazioni di tasti capaci di eseguire certe operazioni in maniera più rapida. Taglia, copia, incolla, apri, chiudi, esci sono generalmente le prime combinazioni che si imparano. Ce ne sono invece altre che, sebbene perfettamente descritte nei manuali, tendono ad essere dimenticate o ignorate, perdendo invece un utile aiuto nel lavoro di tutti i giorni.

Questi tip, che hanno come denominatore comune lo scopo di navigare rapidamente e agevolmente in W95 usando solo la tastiera, si basano, essenzialmente, sulla combinazione dei tasti di controllo (ctrl e alt) con caratteri di tastiera o tasti funzione. Sono ben noti, ma li riportiamo, nella tabellina allegata, per completezza di informazione.

Più interessanti sono invece i tip riguardanti le operazioni di tipo generale; vediamone qualcuno a braccio. Eseguendo le istruzioni:

- Click destro su "Gestione Risorse" e selezionare" Proprietà"

- cliccare su "Gestione periferiche

- selezionare "Compute

eseguire il refresh

si fa comparire sullo schermo la periferica SCSI che abbiamo dimenticato di accendere all'avvio e che vorremmo rendere disponibile senza riavviare il sistema.

Sempre a proposito di Proprietà, per visualizzarle si ricorre generalmente al tasto destro; meno noto è il fatto che premendo il tasto alt mentre si clicca su un oggetto se ne vedono le proprietà. Se usiamo il driver CD per ascoltare musica, è utile ricordare che tenendo premuto il tasto di shift per qualche secondo viene disabilitato l'autopiay, che cliccando sull'icona dello speaker si accede al controllo del volume e, se siamo proprio dei raffinati, i controlli completi del mixer si raggiungono con doppio-click sempre sulla stessa icona.

*Non tutti sanno che la finestra "Trova" può essere immediatamente raggiunta usando il tasto funzione F3.*

Se si desidera bypassare il logo Windows 95 allo startup, è sufficiente tenere premuto il tasto di escape; se si preferisce, invece, escluderlo definitivamente, editare il file MSDOS. SYS, e aggiungere la li-

nea LOGO=O alla sezione" opzioni"; facendo doppio click sulla scrivania, e selezionando "proprietà",è possibile cambiare lo sfondo, i colori, i salvaschermo, la risoluzione e il numero dei colori.

## **Un po' di look non guasta**

Beh, rifacciamoci un poco la faccia: non è mica detto che sia necessario vincere ogni volta un premio Nobel. Talvolta ci dedichiamo a cosette più futili, ma che ci possono rendere la vita, con

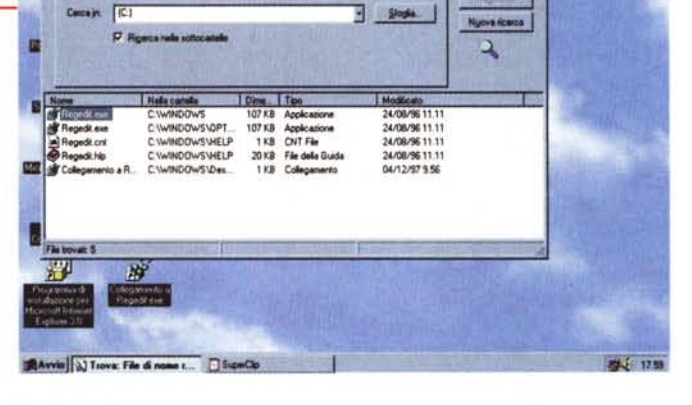

olnes Laveretal

le nostre amate macchine, più piacevole. W95 ci permette, più o meno direttamente, di cambiare l'interfaccia del desktop, anche con un occhio all'utilità.

Tutti sappiamo che trascinando la barra degli strumenti essa si dispone automaticamente nei quattro angoli dello schermo; ovviamente, "dragando" un bordo ne si può cambiare anche la lunghezza, e con r-click e selezionando le "proprietà" si possono scegliere numerose opzioni aggiuntive, come visualizzazione di icone in formato più piccolo, eliminazione e aggiunta dell'orologio, oscuramento della barra e così via.

#### **Tabella 1**

### **Operazioni di scrivania**

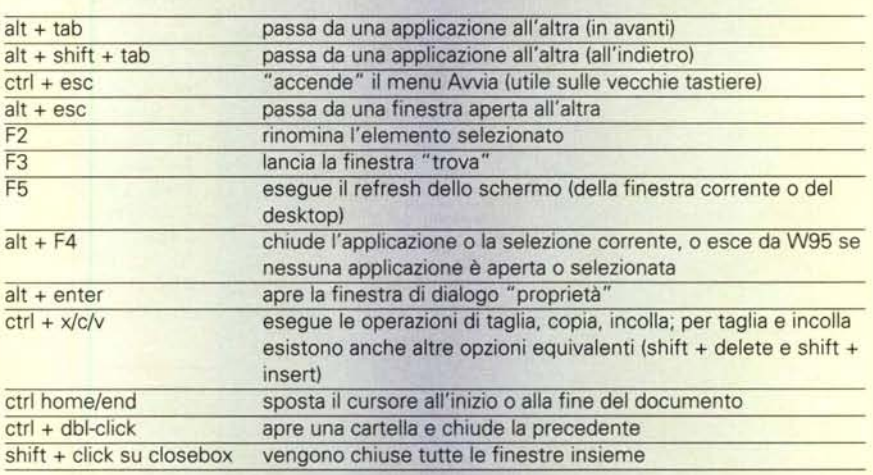

 $\sqrt{166}$ 

Per cambiare il nome di un qualsiasi oggetto è sufficiente r-click (click col tasto destro) sull'oggetto stesso e scegliere "rinomina"; quest'opzione viene generalmente usata appena si acquista un computer per cambiare il nome di "Il mio computer". Cambiare l'icona è un po' più complesso: si lancia l'editor di registro di configurazione, l'applicazione "RegEdit"; si apre {"HKEY\_ CLASSES\_ROOT\CLSID\(20D04FE) 3AEA-l 069-A2D8-08002 B30309D\De faultlcon"}, si cambia il valore di default<br>a "nome\_del\_file, nn", dove nome\_ a "nome\_del\_file, nn" del\_file è il nome di EXE, DLL o ICO che contiene l'icona che si desidera usare, e nn è il numero dell'icona, in questo file, da adottare. Si esce da RegEdit e dopo aver cliccato sul desktop, si preme F5 per il refresh dello schermo.

Lo stesso discorso vale anche per cambiare l'icona di altre applicazioni, come quella del network ( il file da modificare è, stavolta, "{HKEY\_CL*l* SES\_ROOT\CLSID\(208D2C60-3AEA-1069-A2D7-08002B30309D\Defaultl con}"), o quella di Dati Recen "{HKEY\_CLASSES\_ROOT\CLSID\ 0002 D 7 5-0000-0000-COOO-00000 0000046\Defaultlcon}" o, ancora, quella del cestino "{HKEY\_CLASSES\_ ROOT\CLSID\(645FF040-5081-1 01 B -9F0800AA002F954E\Defaultlcon}" . Mentre rinominare, come abbiamo visto, una qualunque icona è piuttosto semplice, cambiare generalità anagrafiche al cestino è un po' più tortuoso. Occorre lanciare di nuovo RegEdit, aprire "HKEY \_CLASSES\_ROOT\CLSID", usando "trova" dal menu "Modific cercare la voce" RecycleBin" ; dbl-click su "predefinito" e a questo punto possiamo scrivere quello che vogliamo. Premere "OK" e, come al solito, "rinfrescare" .

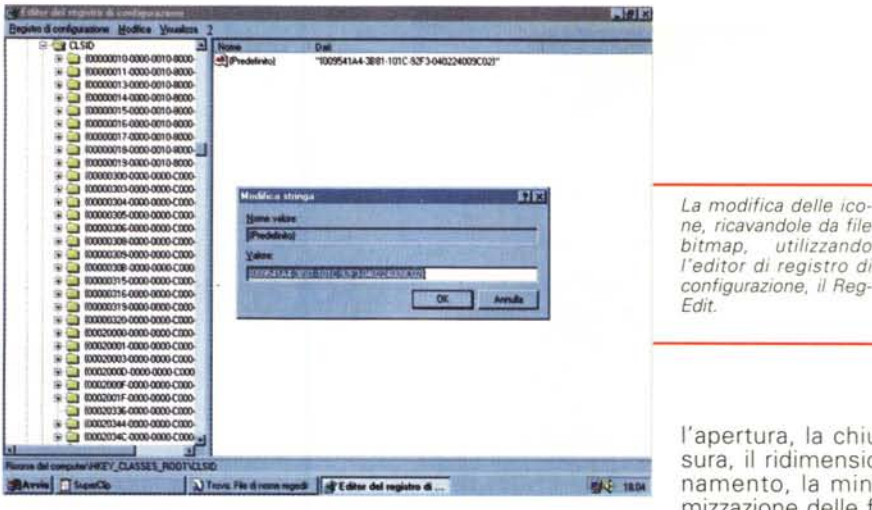

Vi piacciono i "thumbnail"? Per l'amor di Dio, non vi sto esortando a mangiarvi le estremità, sto solo chiedendo se vi interessa che i file Bitmap mostrino sulla icona il loro contenuto! Usate il solito RegEdit, cercate HKEY CLASSES ROOT\PAINT\PICTU RE\DefaultIcon e cambiatelo in HKEY\_CLASSES\_ROOT\PAINT\PICT RE\Defaultlcon "%1"; solito refresh e via. Ma potete aggiungere un altro tocco; semplicemente rinominando un file .BMP a. ico, Windows 95 lo ridimensionerà a forma di icona e lo convertirà in 16 colori, pronto per essere usato come una nuova icona. Per la verità RegEdit permette di fare molte altre cose, ma a questo punto conviene attrezzarsi con qualche ferro di lavoro più efficiente.

Il programmino cui alludo è "TweakUI", ed è scaricabile direttamente dal sito Microsoft o da una infinità di altri posti ( [http://www. download.com è uno di essi); si tratta di una utility delle utility, per così dire, ed *0"\_* mina la necessità, almeno in parte, di intervenire su complessi settaggi all'interno di RegEdit. Con questa utile applicazione si possono eliminare certe cineserie del sistema operativo che, se

all'inizio possono sembrare divertenti, con l'andar del tempo divengono noiose, irritanti e, più spesso di quanto si pensi, pesanti, in termini di tempo e di risorse, sulla velocità della macchina; sto parlando, manco a dirlo, dell'effetto zoom che accompagna sempre

*Rimuovere il contenuto della finestra "dati recenti" può aiutare a nascondere la nostra attività ad a/tre persone.*

*ne, ricavandole da file bitmap, utilizzando l'editor di registro di configurazione, i/ Reg-*

l'apertura, la chiusura, il ridimensionamento, la minimizzazione delle finestre, come pure

del beep di sistema in caso di errore, oppure del danzante "clicca qui per continuare". Più semplice è nascondere l'icona dell'altoparlante nella barra (doppio c1ick su pannello di controllo multimedia, selezionare" audio" e togliere il segno di marcatura a "Mostra il controllo di volume" nella tabella Audio). Un'altra cosa che dà fastidio, dopo un poco di tempo, è la richiesta di conferma di cancellazione quando si getta materiale nel cestino: r-click sul cestino, selezionare Proprietà->Globali e scegliere l'opzione che consente di rimuovere immediatamente i file in caso di cancellazione. Comunque pensate bene prima di scegliere questa opzione; è certo più rapida, ma anche più pericolosa; soprattutto, non ve la prendete poi con me se gettate via qualcosa senza pensarci bene! Se desiderate una soluzione meno drastica, ricordate che tenendo premuto lo shift la cancellazione di un file (singolo e selezionato) è immediata e definitiva.

Sempre a proposito di cancellazione, Il menu "Dati recenti" è una bella invenzione, ma non è detto che faccia piacere o comodo a tutti. Ad esempio, potrebbe darci fastidio pensare che qualcuno possa dare un'occhiata ai file con cui si è ultimamente lavorato (o magari giocato). Il menu documenti può essere cancellato periodicamente eseguendo un r-click sulla barra degli strumenti, selezionando Proprietà-> Applicazioni del menu Avvio e scegliendo "Rimuovi il contenuto del menu Dati Recenti"; si tratta, comunque, di una soluzione temporanea. Meglio si può fare inibendo la funzione del menu, nel modo seguente:

R-click sul Cestino, selezionare "Proprietà", scegliere "Generale" e selezionare il quadrino di spunta nella chiamata "Non spostare i file nel cestino - Elimina immediatamente"; ma siamo solo a metà del lavoro; uscire dalla finestra, lanciare RegEdit, aprire "{HKEY\_CUR RENT\_USER\SOFTWARE\Microsoft\Wi ndows\CurrentVersion\Explorer\Shell Folders}". Sulla destra comparirà una lista di cartelle speciali; selezionare l'ele-

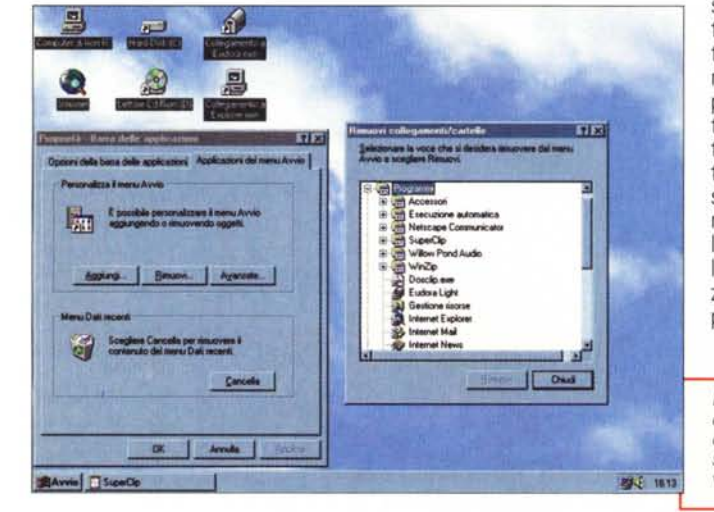

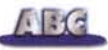

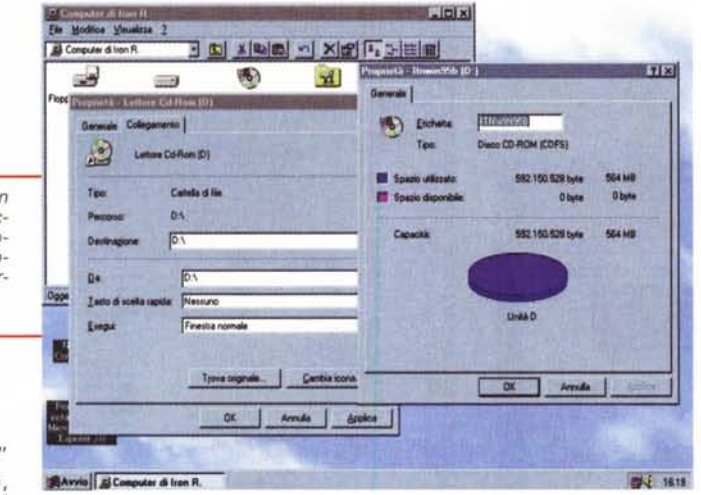

*L'autorun del eD non è sempre gradito; ec*co *una fase del processo di disabilitazione, temporanea* o *permanente.*

mento "Recent" (se non ci fosse, crearne uno dal menu "Modifica");

dbl-c1ick su questo elemento e, nella riga "Valore" rinominarlo "c:\recycled". Chiudere RegEdit, eseguire la stess operazione per "User Shell Folder che sta proprio sotto alla cartella precedente. Uscire, rilanciare Windows, e il gioco è fatto.

A proposito di inibizioni, una veloce veloce; volete disabilitare l'autorun del CD? Ci potete arrivare sia chiamando le Proprietà del CD ( Proprietà->Gestione Periferiche->dbl-click; su CD-ROM->Impostazioni escludere "Notifica Inserimento Automatico"); per i CD Audio lanciare Explorer, selezionare Visualizza->Opzioni-> Tipo di file, scrollare la lista fino a che non si trova "CDAudio", selezionare e premer "Modifica" e, raggiunto COPLAYER. EXE, cancellare il comando "/play". E' tutto fatto.

## **Modifichiamo l'interfaccia a nostro uso e** piaci mento

La prima cosa interessante su cui smanettare è come modificare le schermate di Startup, Spegnimento e Attesa; l'operazione è di rapida fattura se si pensa che queste videate non sono altro che file bitmap di dimensioni 320x400, sistemate nella cartella Windows. Logo. sys è lo startup screen, Logow. sys è lo schermo che invita ad attendere fino alla conclusione delle attività della macchina, mentre Logos. sys è la schermata che invita a spegnere il computer. Si può usare Microsoft Paint, Photoshop o qualunque altro pacchetto capace di creare file .bmp destinati a sostituire gli originali. Assicurarsi di custodire in una cartella separata gli originali, creare i nuovi file in formato 534x400, ridimensionare a 320x400, salvare in formato bitmap, con i nomi precedentemente citati, nella cartella Folder. Avete nostalgia del vecchio amico Windows 3, e desiderate che, aprendo "Il mio computer" appaia l'interfac-

cia di Explorer al posto delle cartelle? Lanciare RegEdit, aprire "HKEY\_CLAS-SES\_ROOT\CLSID\"; usando "Trova" dal menu "Modifica" cercare "Il mio Computer", o comunque l'abbiate rinominato (in alternativa si può aprire la chiave etichettata 20D04FEO-3AEA-1069-A2D8-08002B30309D), r-click sulla finestra a destra, selezionare" nuo-

vo" e, poi, "chiave" e assegnare il nome "Comando", dare il Return, dbl-click e battere "explorer. exe", dare il Return e uscire da RegEdit. Premere F5 per eseguire il refresh del desktop e le modifiche dovrebbero avere effetto.

Una cosa di cui, spesso, si sente la mancanza, è il blocco dei pannelli di controllo direttamente raggiungibili dal menu Avvio". Per avere diretto accesso a queste utili pièce, creare una nuova cartella nel menu di avvio e chiamarla precisamente: "Pannello di Controllo". {21EC2020-3AE<sub></sub> 1069-A2DD-08002B30309D}. Avremo disponibile subito un menu a cascata di tutto il contenuto del pannello di controllo. Desiderate che una o più applicazioni partano automaticamente al lancio del sistema? R-click su "Avvio", scegliere "apri", dbl-click su Programmi; appariranno una serie di cartelle. Trovare quella di avvio e trascinare in essa gli elementi che si desidera far partire automaticamente.

Norton Desktop, sotto Windows 3, consentiva di sistemare sulla scrivania icone per manipolare più facilmente i file. In Windows 95, attraverso poche semplici operazioni, è possibile costruire, sulla scrivania, icone dei driver desiderati, per poterli usare alla bisogna nel modo migliore.

R-click una volta sulla scrivania, sele-

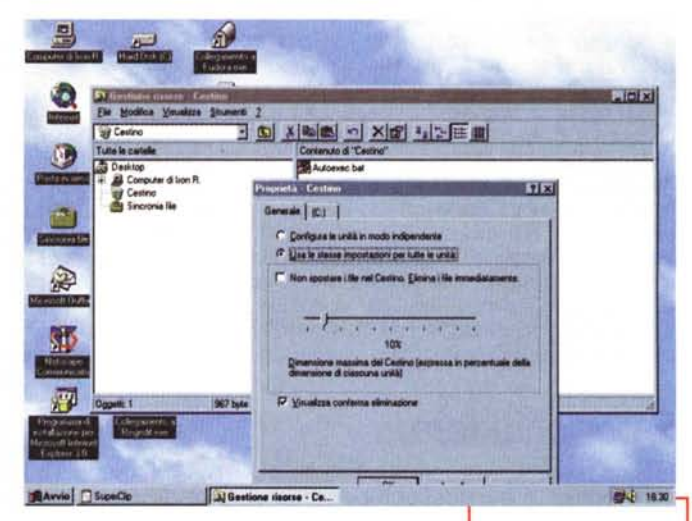

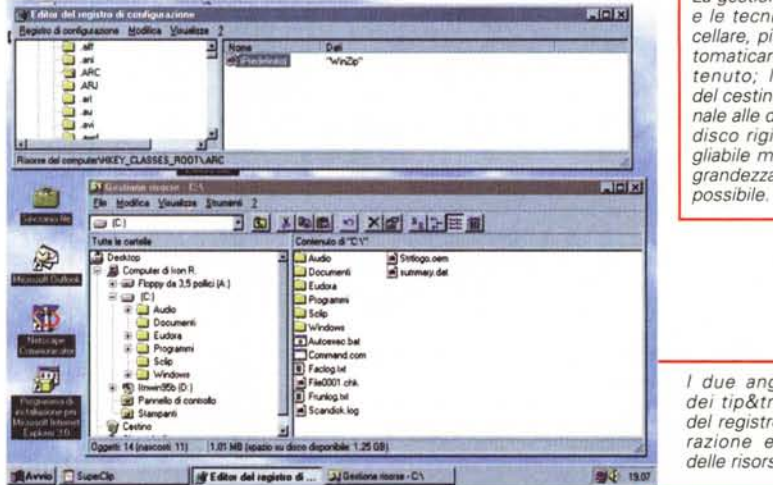

*La gestione del cestino e le tecniche per cancellare, più* o *meno automaticamente, il contenuto; la grandezza del cestino è proporzionale alle dimensioni del disco rigido; è consigliabile mantenere tale grandezza il più ridotta*

*I due angeli custodi dei tip&trick; l'editor del registro di configurazione e il gestore delle risorse .*

 $\sqrt{|\cdot|}$ 

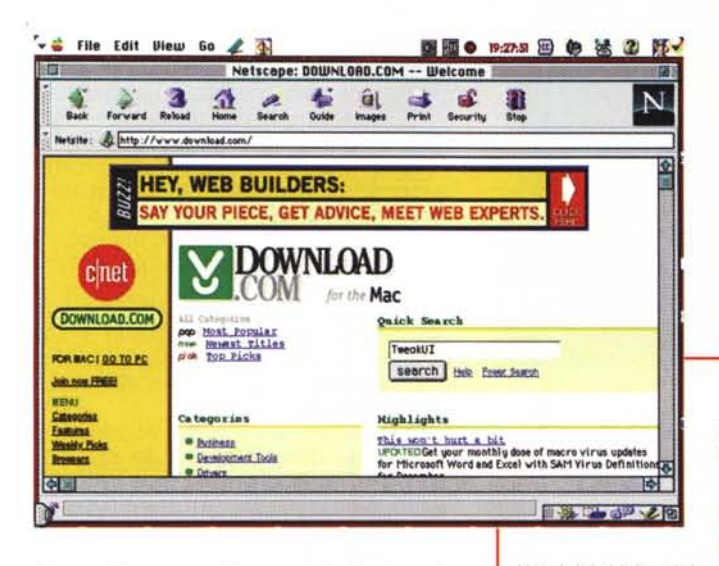

zionare "nuovo collegamento"; quando il popup del dialogo appare, cliccare sul bottone "sfoglia". Andare alla Director Windows, selezionare "explorer. exe" premere" Apri". Scegliere un nome per il collegamento, ad esempio "disci CD"; c1iccare su "fine": R-c1ick ancora sul collegamento, selezionare proprietà cliccare sulla pagina "Collegamento" cliccare su "cambia icona", sostituire il file sorgente dell'icona con il nome 'shell32. dll", fare scorrere la finestra finché si trova l'icona che si desidera, selezionarla e premere OK; nello spazio ad hoc, far seguire "explorer. exe" con /n, /e, D:\, dove D è la lettera del drive di accesso. Cliccare "Applica" e poi OK, e ripetere l'operazione per tutti i drive che si desidera far apparire sul desktop.

## **E per chiudere ...**

Giusto una breve miscellanea di piccoli consigli e pseudosegreti, prima di

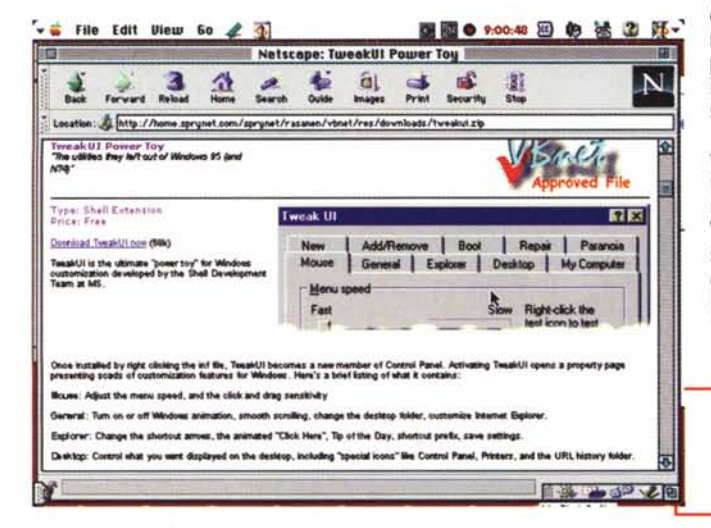

*Alcuni dei siti da cui ricavare librerie di t&t utili* e *particolarmente aggiornati; tutti* e *tre offrono iscrizioni a mailig list ad hoc.*

chiudere; non è emadoro, non stare un microfono per il PC; basta usare una cuffia di un qualsiasi walkman da inserire

nella scheda audio, e parlare nella cuffia stessa. Volete conoscere una caratteristica non documentata della barra strumenti? Cliccate sul bottone Avvio, e schiacciate il tasto Esc. Premere [Alt -] e lasciare andare; scegliete Muovi dal menu e usate la freccia destra o sinistra per muovere il bottone fino alla posizione desiderata; a questo punto premere

Return. E' da ricordare che lo spostamento è solo temporaneo; al riavvio il bottone sarà al solito posto.

Avete dimenticato la password (se ne avete scelta una) per il login in Windows95? Nessun problema; andate al prompt di DOS e battete dir \*. pwl. Trovate il fi-

*TweakUI, un eccellente pacchetto per la customizzazione del desktop, può essere scaricato da numerosi siti.*

le con il vostro nome utente e cancellatelo, rilanciate W95 e inserire le nuove informazioni (password e nickname utente). Volete conoscere cosa avviene circa l'uso della memoria del vostro sistema? Premete Avvio->Esegui e battere MEM. Se siete soliti installare (e disinstallare) programmi, è consigliabile creare sul desktop due collegame del tipo x:\SETUP. EXE e x:\INSTALL. EXE, dove x è A o B per il driver dei dischetti e qualche altra lettera per il CD-ROM. Non dimenticate che File/Program Manager fanno ambedue parte di W95, anche se oscurati da Explorer, di cui, comunque sono più efficienti e rapidi; li trovate, se avete difficoltà, nella cartella Windows sotto il nome PROG-MAN. EXE e WINFILE. EXE. Sempre a proposito di caratteristiche non docu-

**All Categories** 

~ I **';1-**

For It Now! Find a Tip! Downloads

=:::.~=.==;,.~=~.

~------------- ~I.•

藍  $\begin{array}{c} \widehat{\mathbf{u}} \end{array}$ 

Netscape: TipZone

v S File Edit View Go 2 <u>O</u>

Forward Reliant

internet.com

Mecklermedia

Mogazine

Advertise

**Gill** 

**Internet World**<br>Trade Shows

**vin** File Edit Diew Go

 $\mathbf{z}_2$ 

**BELP CHANNEL** 

icrosoft Office

**HealthyPo** 

.<br>Ipplicati wÇ

TJPZONE

 $\frac{3}{2}$ 

숖 Lecation: 4 http://www.zdnet.com/zdhelp/tip\_help/tip\_help.html

Location: 4 http://www.internet.com/download/

*Find Any Tip*

tipzone

Att.V1:I:t.~lS..~tl **Yk\9S.,.T b;tMfut+t:t...-otlutffltv .",ntb"to,...trit""** knowledge stored on your P(<br>and the Yreb. From one single<br>easy-to-use interface,

 $\mathbf{s}$ 

面面●19:3200 国 48 法 2 阳

图图 ● 19:40:48 图 @ 话 2 所-

**C** The TipZone

This week's top tips from the Help

N

ाठ

 $\mathbf{N}$ 

**Print** H

to make your provising experience easier , internations is for aerostromers in a<br>vertety of ways. You can simply browse the pages of our site using one of our<br>recommended browsers (for optimal effect) , or have internation

**SOFTWARE DOWNLOAD** 

Netscape: Internet.com Software Download

藍  $\frac{a}{b}$ 

 $\frac{1}{2}$   $\frac{2}{2}$ 

٠

WANTED: High tech company hiring computer & No engineering/programming experience neces<br>ing competitive pay and flexible hours. Cal

 $\boldsymbol{t}$ 

tet | News | Products | Internet | Shopping | Help! | Maga<br>Downloads | Games | Mac | At Home | Learning | Commun

 $\frac{1}{2}$ 

**ILL VIOP 2R** 

mentate, è possibile cercare in differenti drive separando i nomi dei drive stessi con un punto e virgola: es. A:; B:;C:; E:.

Volete velocizzare il boot? Andate in MSDOS. SYS e aggiornate la riga Bootdelay=O; non e molto, ma è meglio di un calcio in bocca! TweakUI, l'applicazione di cui abbiamo già parlato, contiene inoltre un patch che consente di velocizzare il menu di partenza. Liberare

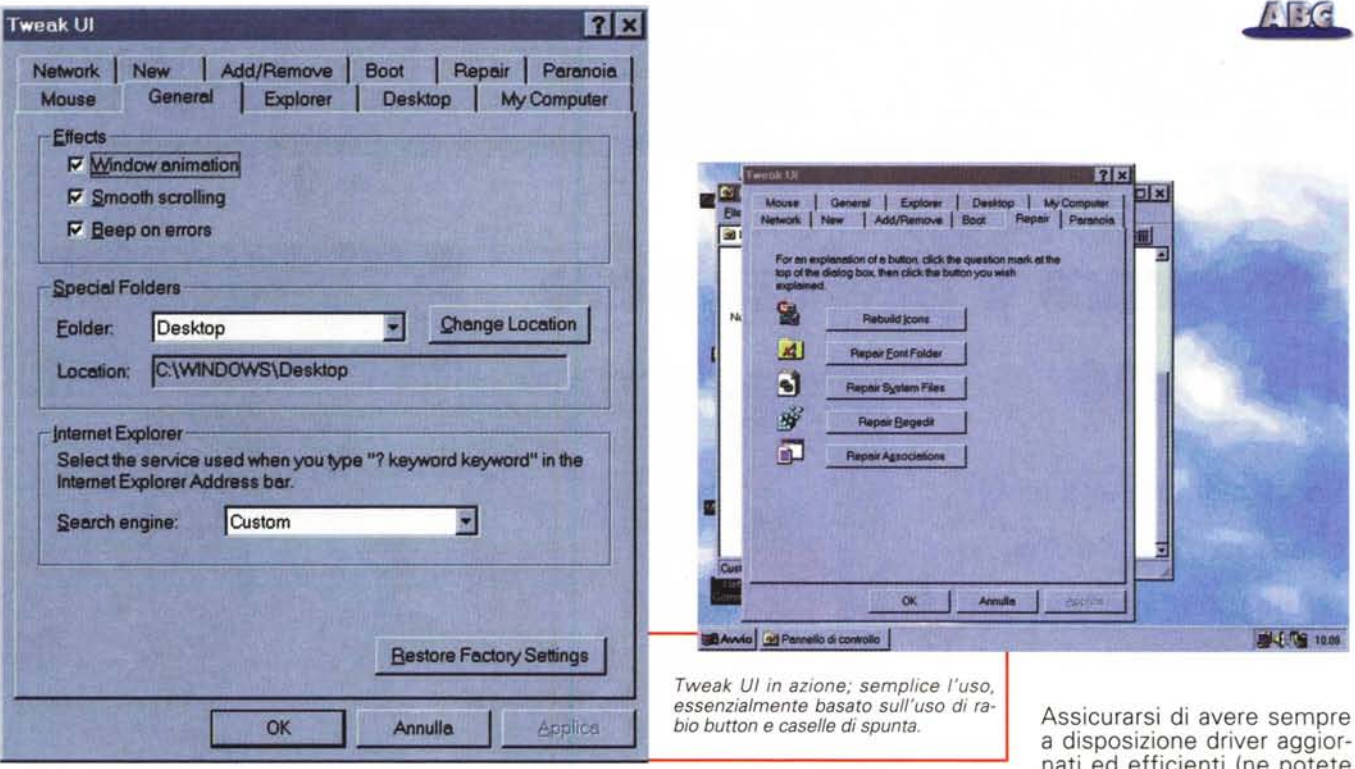

memoria è sempre una buona medicina. Facciamo questo nelle finestre DOS, aprendo la sezione [386Enh] di System. ini e aggiungendo la riga Lo-<br>calLoadHigh=1. Se non si usa Double-<br>Space o DriverSpace, cancellare i file 'dblspace. bin' e 'drvspace. bin' sia dalle directory C:\ e C:\Windows. Lo spazio su disco non è mai troppo; in questo caso, se avete padronanza nel muovervi nelle operazioni di scroll, cambio di forma delle finestre, spostamento delle stesse, si possono ricuperare almeno 7 Mb di spazio cancellando i file .AVI nella directory /windows/help. Eliminate, ad intervalli regolari, i file di salvataggio temporaneo o quelli lasciati da applicazioni durante il loro lavoro; si riconoscono nella directory radice dal suffisso .txt, .prv, .log, .old, . e dos e nella directory Windows dal suffisso .log, .old, ........., .bak, .and, .000, .001. nati ed efficienti (ne potete trovare a piacimento nella

pagina "Frank's Windows Page" al sito http://server.tropea.it/~morgan/randy up-n-s.htm). Sempre a questo sito troverete una serie di utili trick per ottimizzare la memoria virtuale, la cache e la gestione della RAM. Ma, ahimè, mi tocca lasciarvi, visto che lo spazio a disposizione è finito da un pezzo; chissà che non possiamo risentirci con un altro articolo con t&t più avanzati e meno generali. A presto!

## Quando uno i quai se li cerca da solo...

Quando Rino Nicotra mi ha chiesto di mettere insieme qualcosa sui "tip" per Windows 95, una vocina nell'orecchio mi ha sussurrato insistentemente: "Lascia perdere, Raffaello, non sai in che guaio ti stai cacciando!". Non so se ci credete alla jella, ma vi posso assicurare che, nella stesura di questo articolo, ne sono successe di tutti i colori, il mio PC che si è piantato nel bel mezzo della stesura, con la testina del floppy che ha"arato" il dischetto e con relativa perdita di tutto il pezzo, che ho dovuto riscrivere, giocoforza, daccapo, immagini spedite come tali e arrivate in formato testo, spazio a disposizione che, improvvisamente, si è allargato (ed è a questo allargamento che devo la possibilità di scrivere questo riquadro), perdita di file durante la spedizione via e-mail (e Rino, alle sette di mattina in redazione, ne sa qualcosa!). Ma ormai il quaio è fatto e, se mi prestate un poco d'attenzione, cercherò di spiegarvi i motivi di questi dubbi, che, ancora adesso, ad articolo praticamente impaginato, mi assillano.

Esistono, al mondo, alcune cose come la pittura, la poesia, il vino, le belle donne, le automobili e, purtroppo anche Windows, in cui ognuno si sente esperto tanto da poter esprimere giudizi da pulpiti iperborei. E così ci saranno lettori, e sono sicuro che saranno tanti, che dopo aver letto queste pagine si sentiranno addosso la febbre di mettere giù nero su bianco, per affermare di essere depositari di ben altri segreti nascosti tra le pieghe del "Mio Computer", che avrebbero sicuramente fatto meglio, e che vorranno prepotentemente proporre il loro "trick", merce impagabile di cui hanno monopolio e su cui vantano "ius primae noctis". Vorrei solo precisare che apprezzo sicuramente la bravura di tutti, che ammiro la tenacia di tanti anonimi appassionati, ma che il pezzo che avete letto assolveva a una filosofia della rubrica che non si poteva ignorare, e che risponde alle prime tre lettere dell'alfabeto. Perciò, se avete suggerimenti su trucchi e combinazioni che prevedete possano essere interessanti e abbastanza inconsueti, potete spedirli al mio indirizzo e chissà che non si possa mettere insieme, cosa che ho vagamente fatto intendere nelle parole di chiusura, un nuovo articolo su tip più avanzati. Figurarsi che, con Rino, eravamo incerti addirittura se non fosse il caso di "tagliare" i suggerimenti che implicavano l'uso dell'editor di registro, visto che, in questo ambiente, un errore nel manipolare qualche setup o qualche stringa può accecare il sistema operativo! Perdonatemi quindi se non sono riuscito ad essere "universale"; non c'è riuscito Leonardo da Vinci, figuratevi se poteva esserlo un De Masi qualsiasi

Una volta, tanti anni fa, ebbi la sventura di criticare, sulle pagine, mi pare, della intelligenza artificiale, le lungaggini e le "zitellerie" del linguaggio Pascal (tra parentesi, vi confesso che la penso esattamente come allora!). Apriti cielo! Il biglietto più cordiale che mi giunse conteneva la frase "verme di fogna". Figuriamoci cosa succederà adesso! Una sola preghiera: scrivete direttamente alla mia casella, evitando di intasare quella della redazione. In fondo Serena non ha alcuna colpa, e ha tante cose da fare! Tanto, ormai, Alea Jacta Est (no, per favore, non mi correggete anche su questo; lo so, la j non è una lettera dell'alfabeto latino!).